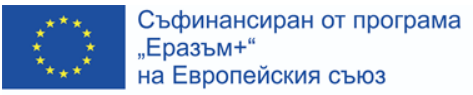

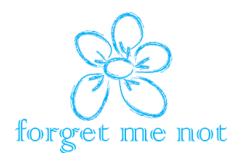

**НЕЗАБРАВКА**

**(FORGET-ME-NOT)**

**Обучителни модули**

# **МОДУЛ 4**

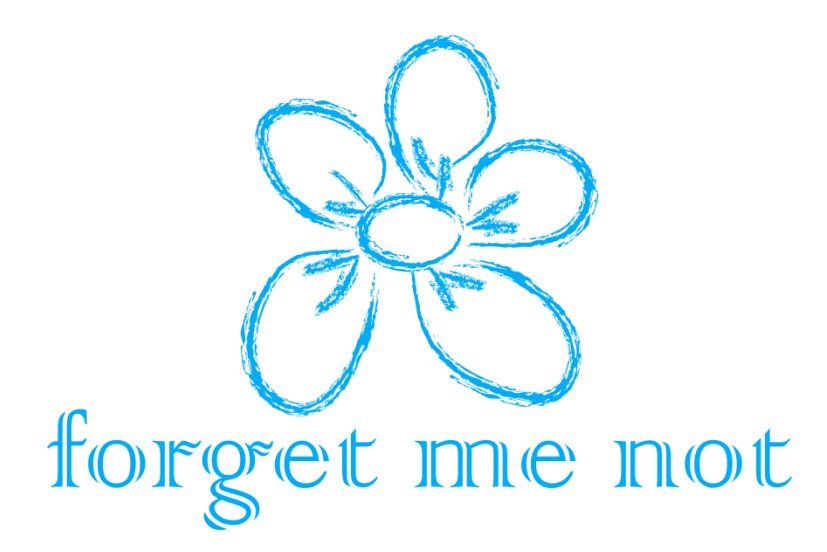

## **Използване на** *кутията за спомени***:**

### **създаване на спомени**

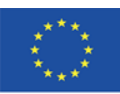

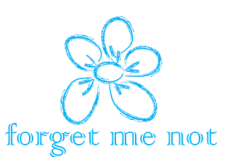

### **СЪДЪРЖАНИЕ**

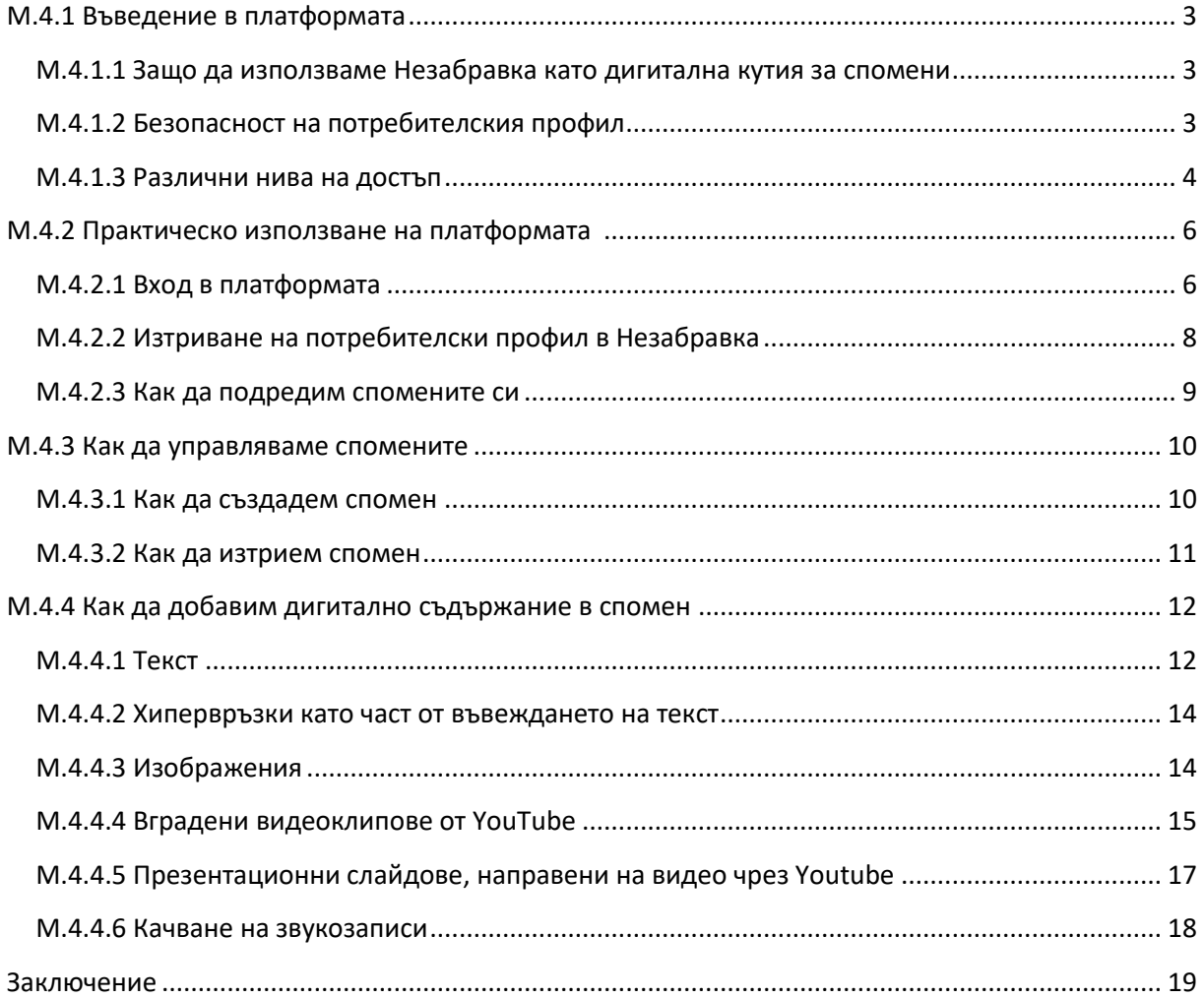

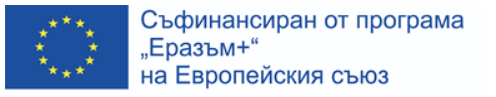

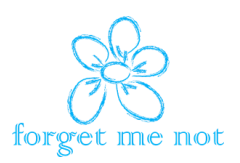

#### <span id="page-2-0"></span>**M.4.1 Въведение в платформата**

#### <span id="page-2-1"></span>**M.4.1.1 Защо да използваме Незабравка като дигитална кутия за спомени**

Както вече представихме в Модул 3, платформата Незабравка, създадена в рамките на този проект по програма "Еразъм+", е лесен за използване и лесен за навигация онлайн инструмент за създаване на спомени в дигитална кутия за спомени.

Нискотехнологична дигитална кутия за спомени може да бъде създадена само с помощта на прост офис софтуер като текстообработваща програма или програма за презентации, но този подход не е много лесен за използване. Съществуват и други софтуерни решения за дигитални спомени или уебсайтове, както е описано в Модул 3 (част М.3.4.3), но или се заплащат, или не предлагат същите функции, каквито има в Незабравка. Ето защо модул 4 и Модул 5 ще се фокусират само върху платформата Незабравка, тъй като ние вярваме, че тя е по-добра от други налични инструменти и е пряк резултат от този проект.

Незабравка позволява на потребителите да създадат дигитална кутия за спомени, използвана при терапия за възстановяване на спомени. Ако сте болногледач, приятел или роднина на страдащ от деменция, ще можете да качвате снимки, видеоклипове, коментари и звукозаписи в безопасно портфолио, което след това се използва като източник на разговори и основа за успокояваща терапия на страдащия от деменция.

Можете да поканите членове на семейството, приятели или близки, които се грижат за тях, да сътрудничат при създаване на портфолиото на страдащия от деменция, като всички добавят нови елементи и създават допълнителни спомени за тях. Използвайте снимки, които могат да предизвикат спомени, звукозаписи на любими хора, разказващи лични истории, видеоклипове от важни моменти или просто текстови бележки, които могат да им напомнят за минало събитие.

Не забравяйте, че не само ще помогнете на някой близък да си припомни моменти от живота си, но и вие ще изживеете тези щастливи моменти, докато ги качвате в портфолиото. Помогнете им в борбата срещу деменцията, като си спомнят за отминалите дни.

#### <span id="page-2-2"></span>**M.4.1.2 Безопасност на потребителския профил**

Както при всяка онлайн услуга, позволяваща на потребителите да съхраняват лични данни и истории, предприемаме всички мерки, за да гарантираме максимална сигурност на потребителските профили. Те са защитени с парола и потребителите са отговорни за запазване на паролата и за всички дейности или действия, които са извършени. Всички данни се съхраняват на сървъри в Англия, така че условията за използване на Незабравка ще се управляват и тълкуват в съответствие със законите на Англия и Уелс.

Типичните потребители на Незабравка ще бъдат хора с деменция в ранните етапи, но все още контролиращи своите умствени способности. Те биха могли и често би трябвало да бъдат подпомагани от техните близки, членове на семейството и приятели. Основният потребител трябва да бъде човекът с деменция, тъй като това е неговият профил, в който се съхраняват спомените му. В случаи, когато близък човек иска да допринесе и да създаде спомени за основния потребител, той трябва да бъде поканен от него като "сътрудник".

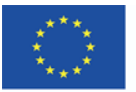

Съфинансиран от програма "Еразъм+" на Европейския съюз

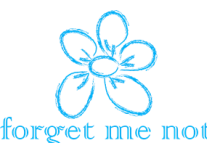

Сътрудниците обикновено са приближени лица, членове на семейството и приятели, които познават добре човека с деменция и биха искали да създадат повече спомени в портфолиото му. Тези спомени след това могат да бъдат използвани при терапия за възстановяване на спомени. Има различни нива на достъп, които могат да бъдат дадени на сътрудници, като им се разрешава да добавят или редактират всички спомени, или да създават нови такива и да редактират само тези, които те са създали.

#### <span id="page-3-0"></span>**M.4.1.3 Различни нива на достъп**

Правата за достъп се уреждат от Общите условия и Политиката за поверителност, които са налични в платформата Незабравка. Както е обяснено по-горе, за да се създаде лична дигитална кутия за спомени, потребителят създава собствен профил или някой близък създава профил от негово име.

Отделни спомени могат да бъдат добавени към тази кутия и това може да се направи по два начина:

• Един от начините е притежателят на профила да добавя собствените си спомени лично или с подкрепата на близък, но в присъствието на титуляра на профила.

• Другият начин е притежателят на профила да покани един или повече сътрудници да добавят спомени от негово име в кутията за спомени. Например, ако титулярят на профила живее на едно място, но неговите роднини са далеч, те могат да бъдат поканени като сътрудници и да добавят спомени, които ще се появят в кутията за спомени на притежателя на профила.

Сътрудниците могат да бъдат лесно добавени като кликнат върху бутона **Покани сътрудник**:

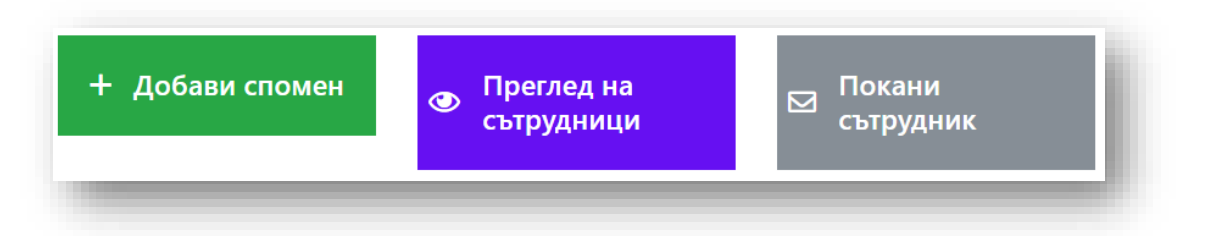

Това ще отвори формуляр, който трябва да попълните, за да бъде изпратена електронна покана на сътрудник. Ще бъде създаден профил на сътрудника, който ще получи инструкции на предоставения имейл адрес.

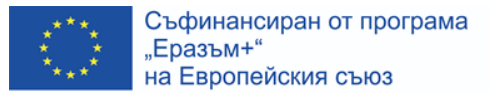

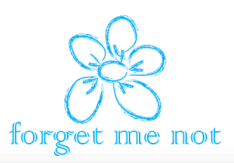

#### Добави нов сътрудник

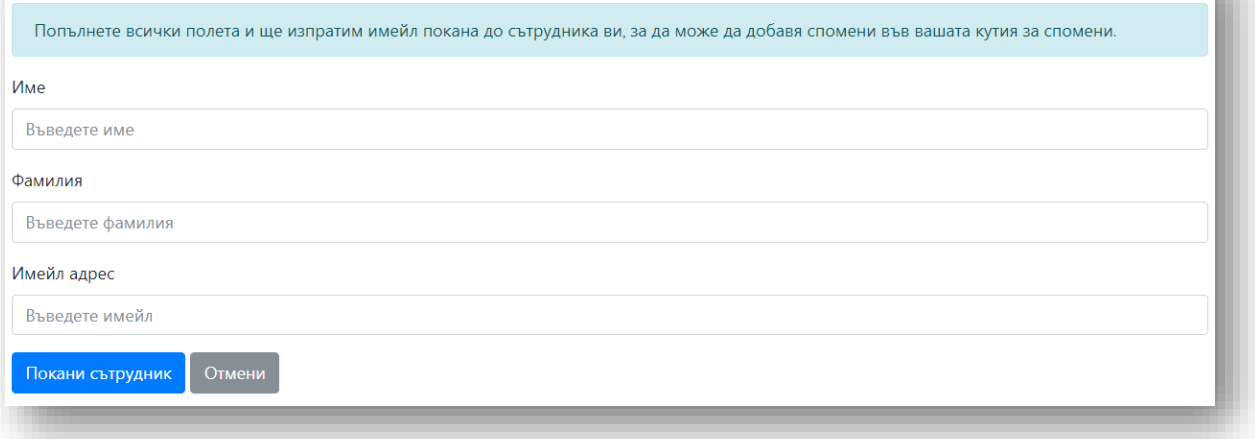

Притежателят на профила запазва контрол върху достъпа на сътрудника до спомените си. В раздела **Преглед на сътрудници** титулярът на профила може да позволи на сътрудник да редактира всички спомени или само конкретни спомени. Сътрудникът може да добавя ново съдържание и да го редактира. В този пример сътрудникът може да създава нови спомени, но да редактира само първите три спомена.

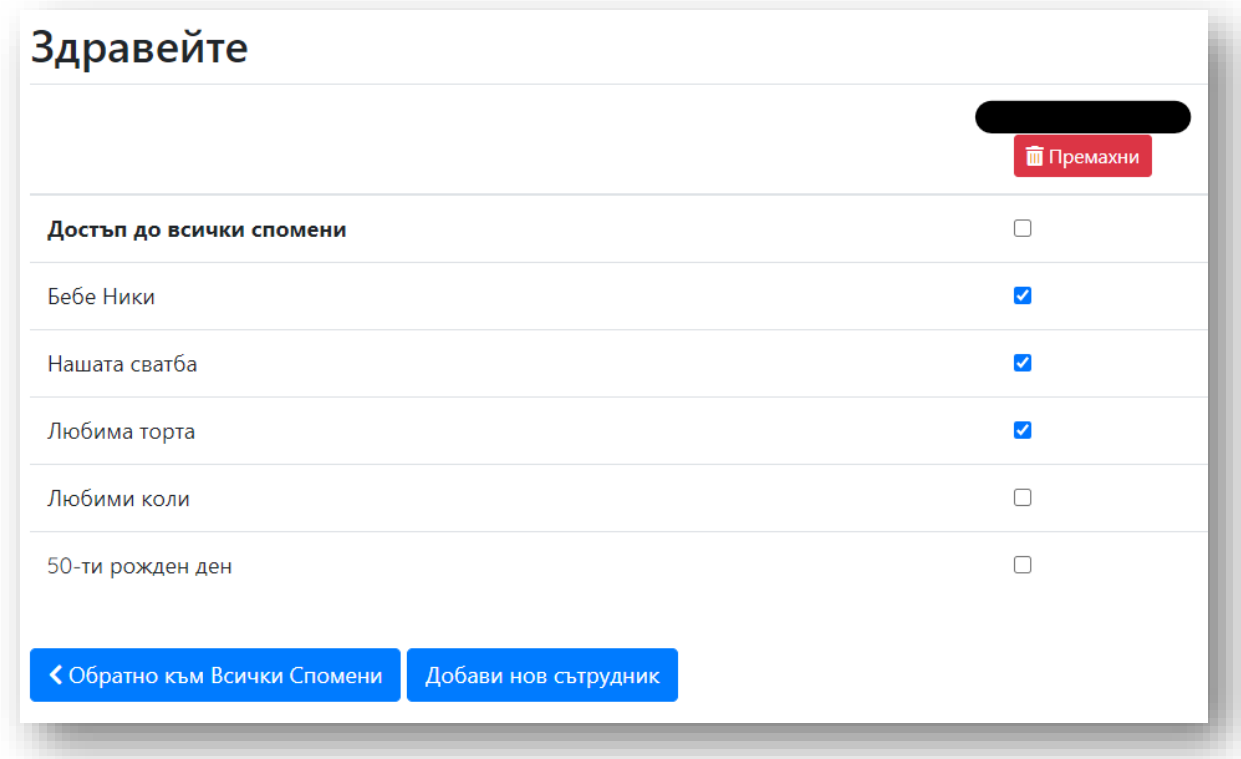

Да приемем, че болногледач в старчески дом помага с профилите на няколко пациенти с деменция, няма да е много практично той да борави с данните за вход в профилите на всички тези пациенти. Вместо това болногледачът е поканен да бъде сътрудник и след това от неговия

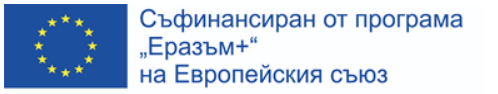

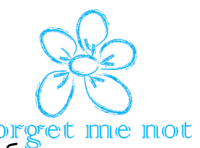

профил избира върху коя кутия за спомени да работи. Сътрудникът, разбира се, може да работи и по свой собствен профил.

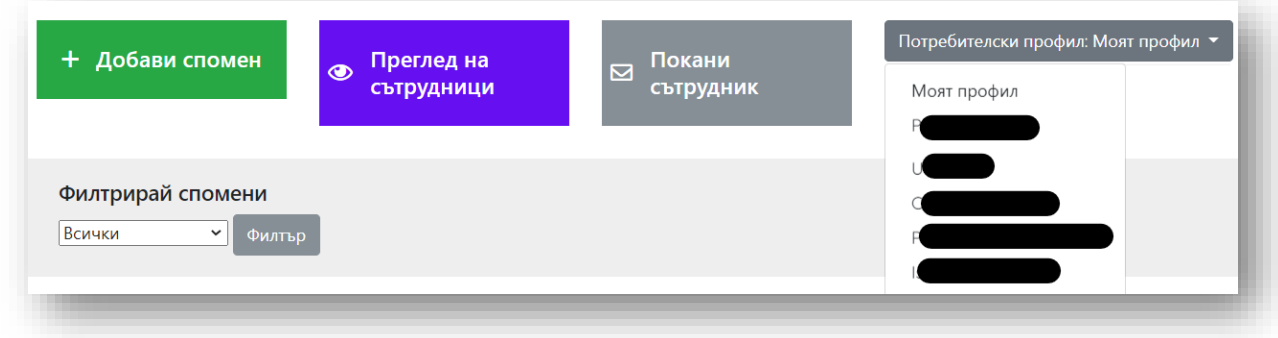

#### <span id="page-5-0"></span>**M.4.2 Практическо използване на платформата**

#### <span id="page-5-1"></span>**M.4.2.1 Вход в платформата**

Платформата Незабравка е достъпна на адрес:[www.forgetmenotdigital.com](http://www.forgetmenotdigital.com/)

Началната страница показва два бутона: Регистрация и Вход

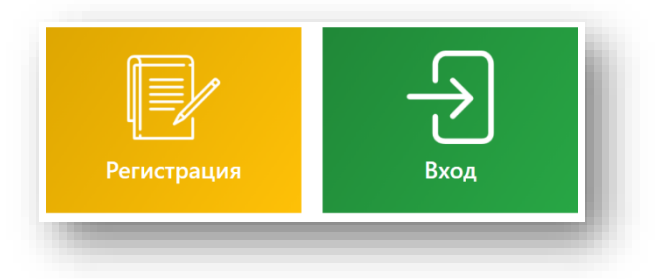

Нови потребители трябва да кликнат върху бутон **Регистрация** и да попълнят съответния формуляр, посочвайки имена, имейл адрес и парола. Също така трябва да се съгласят с Общите условия с клик върху квадратчето "Приемам Общите условия" и клик в полето reCaptcha, което предпазва платформата от автоматични нападения.

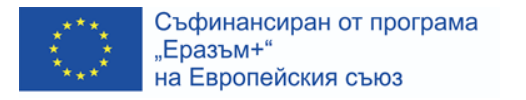

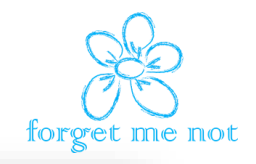

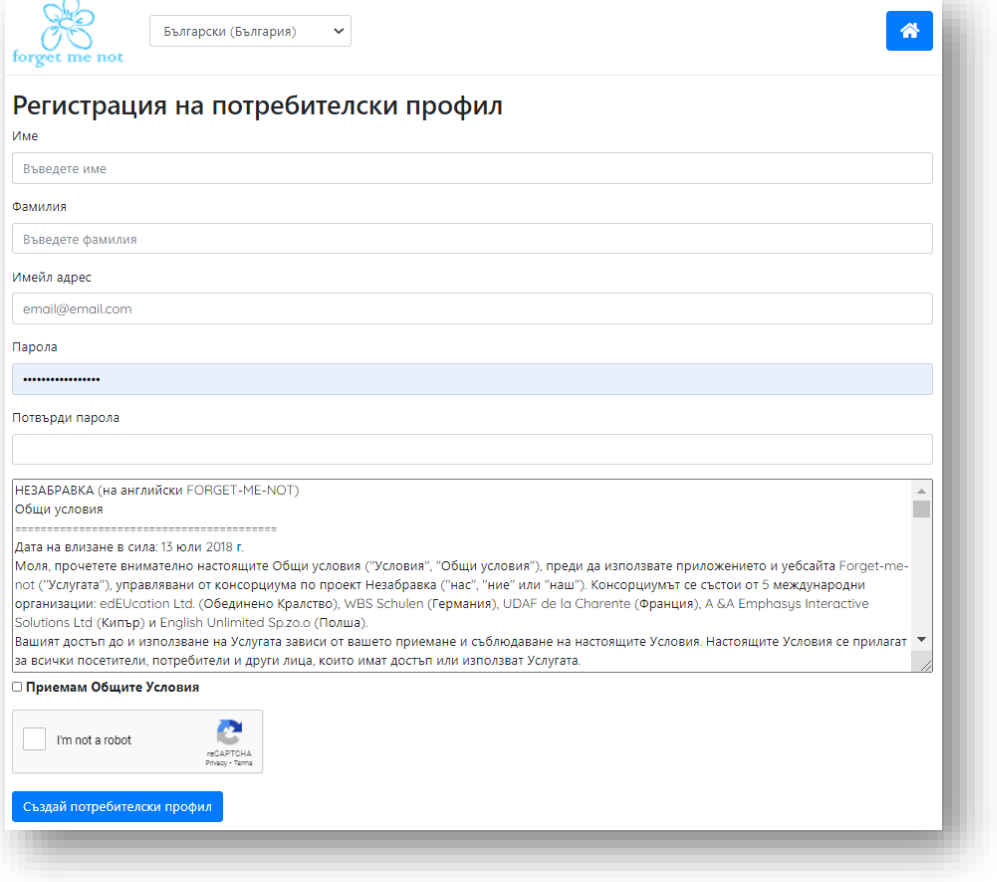

Регистрирани потребители трябва да кликнат върху бутона **Вход,** за да влязат в тяхната кутия за спомени.

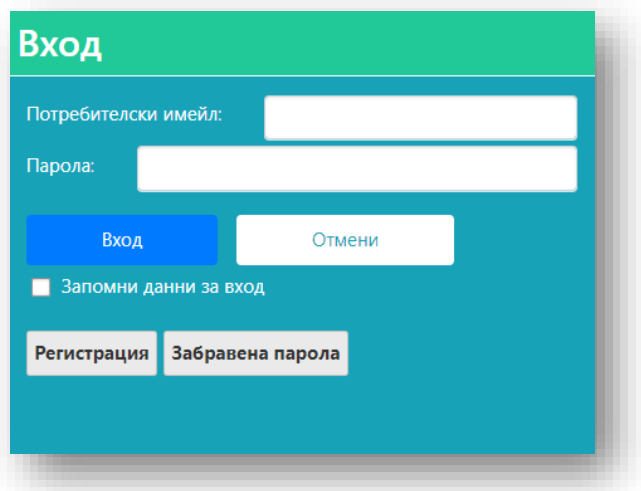

Те трябва да въведат потребителското си име (това е имейл адресът, използван за регистрация) и паролата си, след което кликват върху бутона **Вход**. Това поле също позволява на потребителите да се върнат към опцията "Регистрация" или да подновят забравена парола.

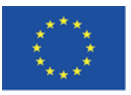

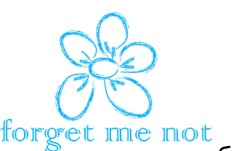

Сътрудниците, поканени чрез имейл, вече ще са получили данните си за вход, така че те трябва да кликнат върху бутона **Вход** и да влязат като съществуващи потребители.

Ако потребителят желае да възстанови паролата си, това може да се направи по всяко време с клик върху **Възстановяване на паролата** в това поле и да следва инструкциите.

#### <span id="page-7-0"></span>**M.4.2.2 Изтриване на потребителски профил в Незабравка**

За да изтриете целия си профил в Незабравка, включително всички спомени в него, трябва да кликнете върху бутона **Закрий потребителски профил**, който се намира в долната част на страницата, показваща всички спомени. Това действие ще изтрие завинаги целия профил и цялото му съдържание и трябва да се използва с повишено внимание, тъй като всички спомени ще бъдат изтрити завинаги.

Като защитна мярка след натискане на бутона **Закрий потребителски профил** се появява предупреждение, че изтриването е постоянно. "*За да изтриете профила си, моля, въведете номера 1712 в полето по-долу. Обърнете внимание, че това изтриване ще премахне създадените от вас спомени и ще закрие профила ви*."

Ако желаете да продължите със закриването на профила, трябва само да следвате инструкциите на екрана и изтриването ще бъде необратимо. Всички потребителски данни ще бъдат изтрити от сървърите и няма да има начин да ги възстановите.

Спомените, създадени от потребител в ролята му на сътрудник, ще останат непокътнати, тъй като принадлежат на друг човек, а не на сътрудника.

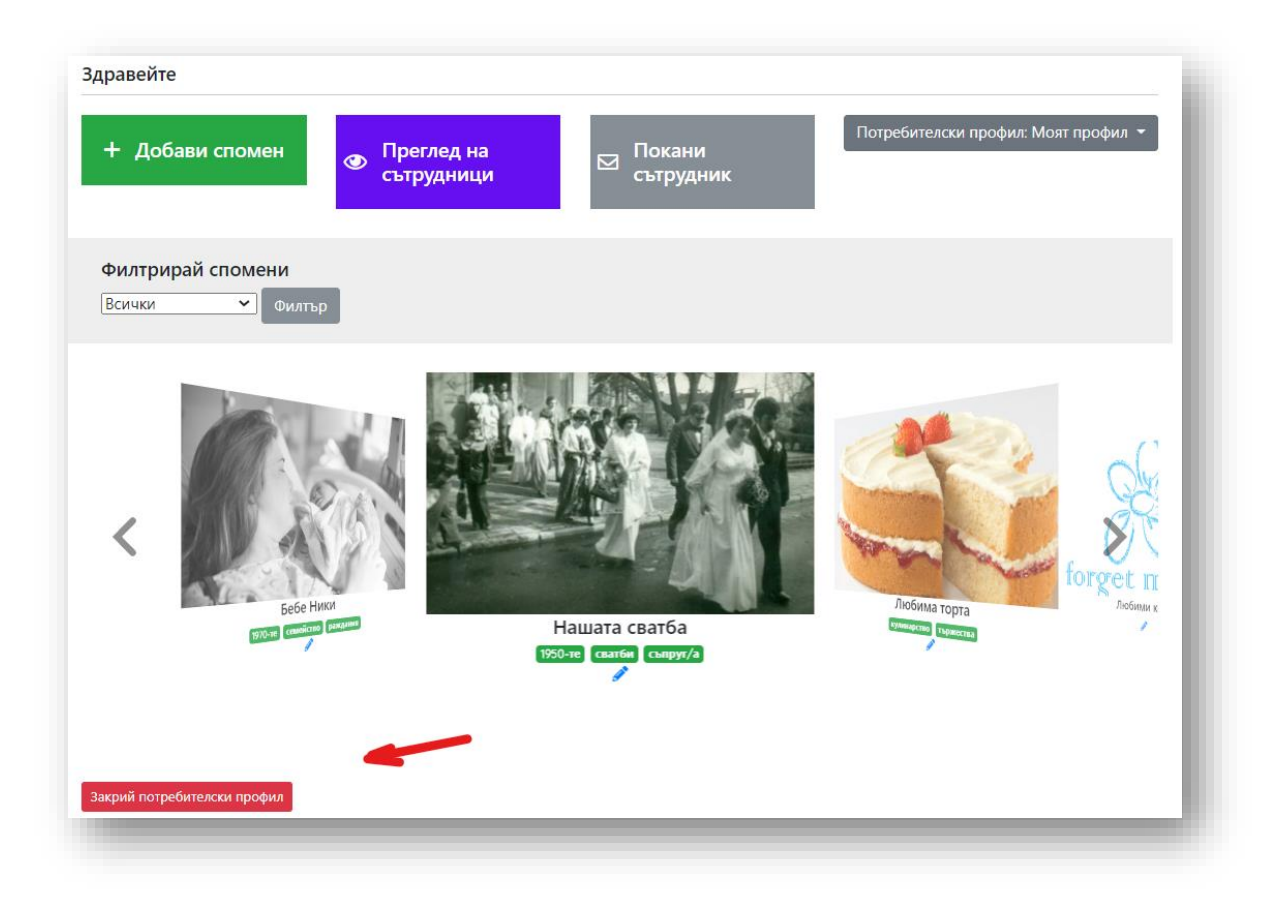

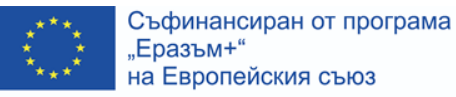

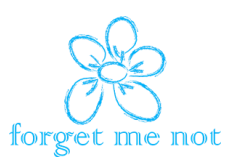

#### <span id="page-8-0"></span>**M.4.2.3 Как да подредим спомените си**

Всеки създаден спомен може да има различно съдържание. Един спомен може да бъде само снимка, но също така може да бъде комбинация от няколко снимки, текст, вградено видео или звукозапис. Комбинацията от съдържание зависи от потребителя.

Всеки спомен може (и трябва) да бъде отбелязан с един или повече предварително дефинирани етикета, които ще направят всяко следващо търсене между спомените по-лесно. Като поставяте правилни етикети на спомена, ще можете да ги търсите по-лесно с приложен филтър.

• Представете си потребител, който е създал над 100 спомена, но няколко месеца покъсно се опитва да намери определен спомен. Потребителят знае, че споменът, който търси, е свързан със сватба през 60-те, така че, когато приложи филтър за търсене, потребителят избира етикет "сватби" и етикет "1960-те" и споменът трябва да се появи в списъка с резултати.

Предварително определените етикети са подредени по начин, който улеснява потребителите при прилагането им, но също така и при търсенето на спомени по-късно:

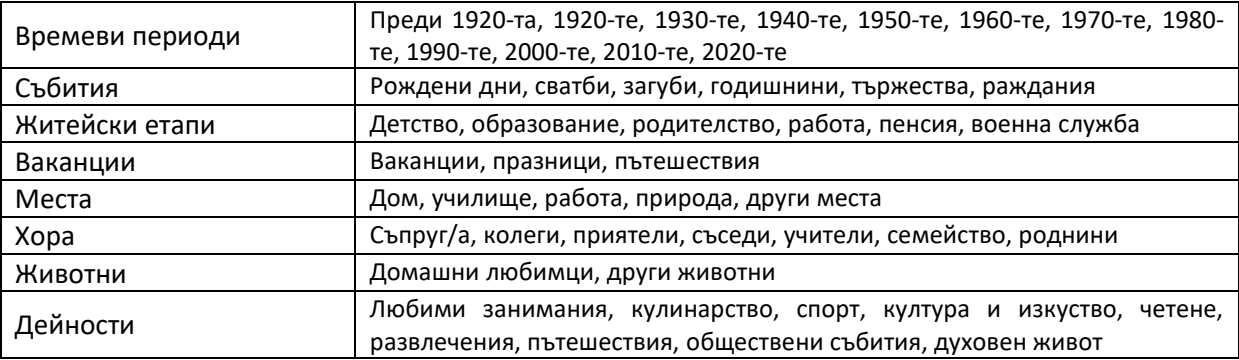

При редактиране на спомен, в долната част на страницата можете да го маркирате, като кликнете върху някой от етикетите. Няколко едновременни етикета са възможни и се препоръчват за по-добри резултати при търсенето по-късно.

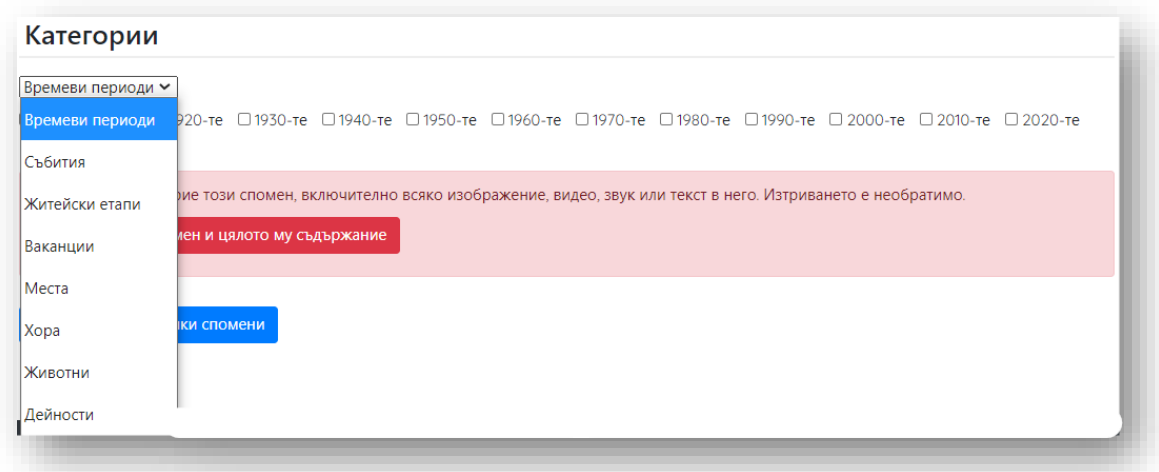

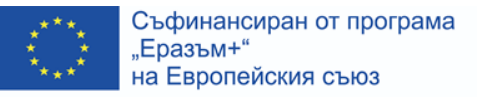

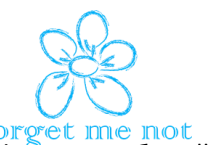

Когато се опитвате да намерите определен спомен, трябва да се приложи филтър, избирайки съответните етикети на началната страница, където се показват всички спомени.

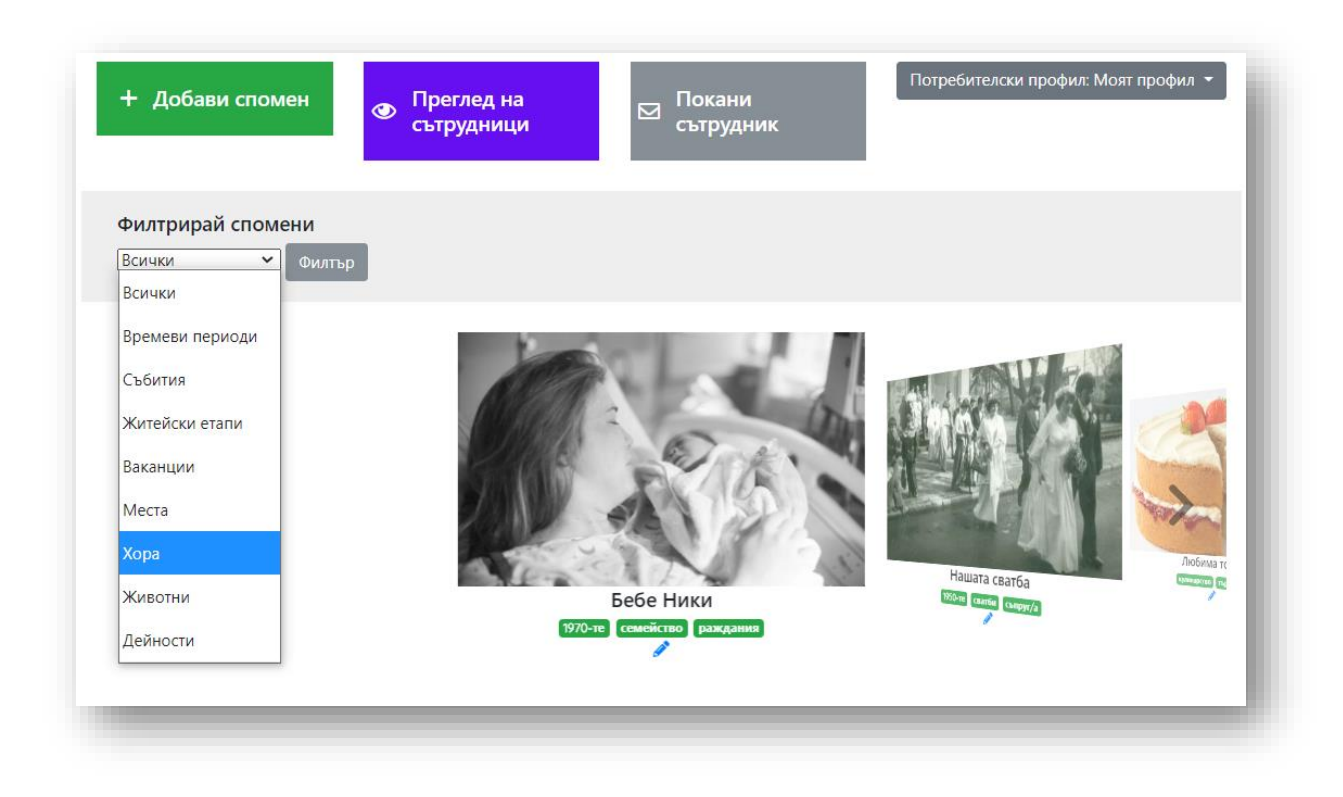

Когато не се прилагат филтри, спомените ще се показват един след друг, докато потребителят избере да отвори един от тях, като кликне върху изображението му.

#### <span id="page-9-0"></span>**M.4.3 Как да управляваме спомените**

Преди да редактираме спомени, нека да обърнем внимание на създаването на спомен.

#### <span id="page-9-1"></span>**M.4.3.1 Как да създадем спомен**

След като влезете в платформата и изберете средния зелен бутон **Спомени**, ще се озовете на главната страница, където са всичките спомени. В горната лява част на страницата кликнете върху зеления бутон **+Добави спомен**.

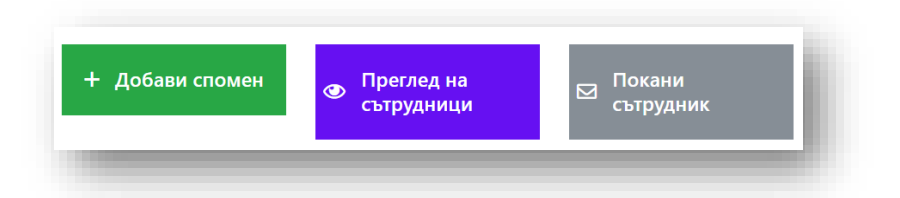

Това ще създаде нов спомен, на който ще трябва да дадете заглавие. Препоръчително е добре да обмислите заглавието, така че да го описва добре, да бъде единствено по рода си и да е разпознаваемо. Например "*Рожден ден"* или "*Рожден ден на Анна*" е описателно, но не е единствено по рода си. "*50-ят рожден ден на Анна*" дава подробно описание на спомена и е

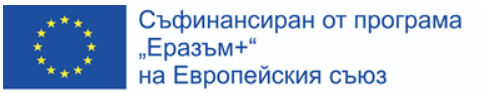

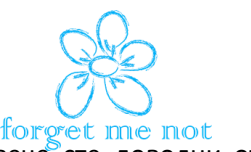

лесно разпознаваемо сред други спомени за рождени дни. След като вече сте доволни от въведеното заглавие, кликнете върху бутона **Създай нов спомен**.

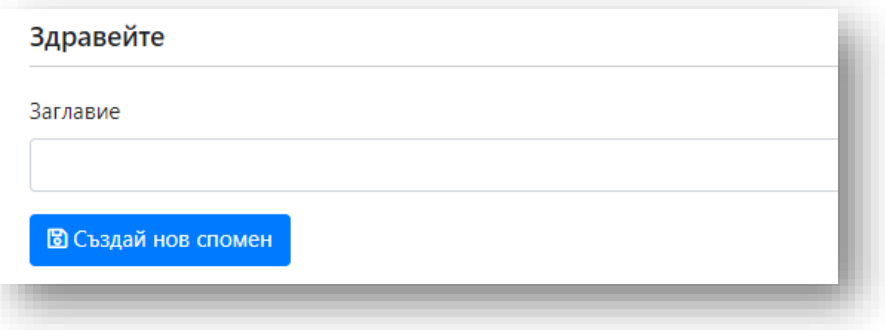

Сега ще можете да редактирате съдържанието на създадения спомен. Подробни указания са налични в раздел М.4.4 Как да добавим цифрово съдържание в спомен.

#### <span id="page-10-0"></span>**M.4.3.2 Как да изтрием спомен**

Понякога потребителят трябва да изтрие спомен. Може да е защото е неуспешен опит да се създаде такъв или защото предизвиква нежелана реакция у човека с деменция.

За да изтриете спомен, трябва да го отворите, за да го редактирате. В горната част на отворения спомен кликнете върху бутона **Редактирай спомен**.

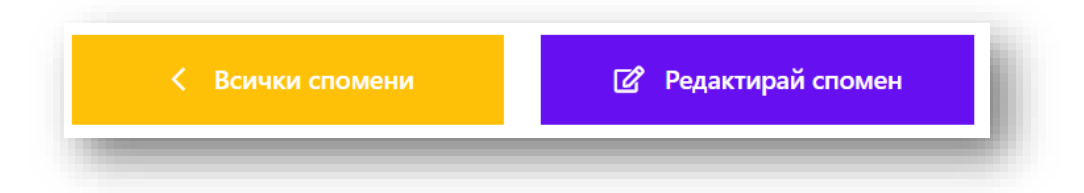

Трябва да "превъртите" целият спомен в режим на редактиране, докато намерите червеното поле с надпис **Изтрий този спомен и цялото му съдържание**.

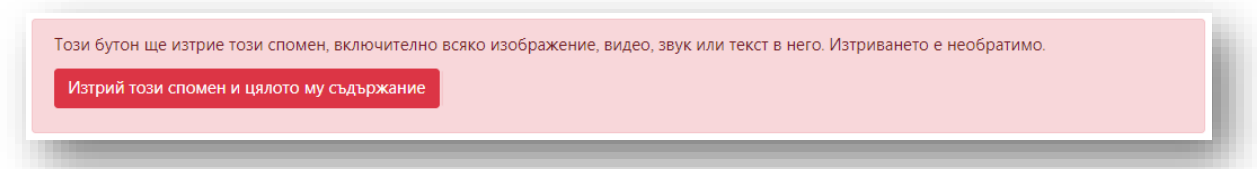

Има предупреждение преди споменът да бъде изтрит необратимо, за да се избегне изтриване по погрешка. След като потребителят кликне върху **ДА**, няма връщане и споменът и цялото му съдържание се изтрива.

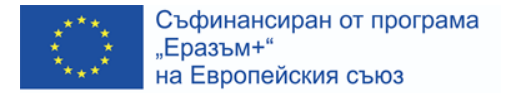

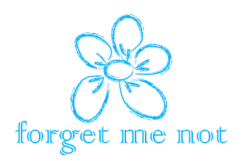

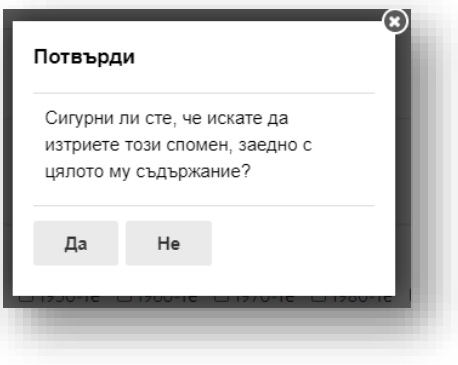

#### <span id="page-11-0"></span>**M.4.4 Как да добавим дигитално съдържание в спомен**

Нивото на разработен спомен зависи изцяло от потребителя. Споменът може да се състои от един или повече от следните елементи:

- Въведен текст
- Хипервръзки като част от въвеждането на текст
- Изображение
- Звукозапис
- Вграден видеоклип от YouTube
- Домашно направени видео записи чрез Youtube
- Презентационни слайдове във формат на видео чрез Youtube

Изображенията, звуковите файлове и вградените видеоклипове могат да бъдат съпроводени от кратки описания, които се появяват точно под файла в спомена. Ако полето за описание е оставено празно при редактиране на спомена, файлът ще се покаже без описание.

#### <span id="page-11-1"></span>**M.4.4.1 Текст**

Въвеждането на текст в спомена предоставя повече информация за спомена. Потребителите могат да опишат с няколко думи или изречения какъв е бил контекстът на спомена. Текстът може да бъде въведен и от техния близък или болногледач. Няма правила за съдържанието на текста, но следните няколко въпроса могат да помогнат за оформянето на съдържанието на въведения текст:

- Кога?
- Къде?
- Кой и с кого?
- Какво доведе до спомена?
- Какви са последствията?
- Как се е случило?
- Какви емоции са свързани с този спомен?

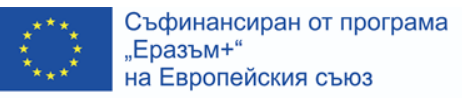

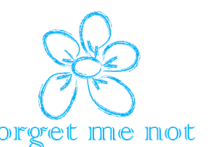

Има два подхода за въвеждане на текст. Можете просто да кликнете в текстовото поле и да започнете да въвеждате. Когато сте готови, кликнете върху бутона **Запази текст**. Това позволява прости описания на спомена само с няколко думи или изречения.

Другият вариант е да използвате форматиране, за да може текстът да се покаже в желан формат. Това дава възможност за по-елегантни, по-дълги текстове, като предоставяте повече подробности за спомена и по този начин създавате красива история, която ще бъде четена по време на терапията за възстановяване на спомени.

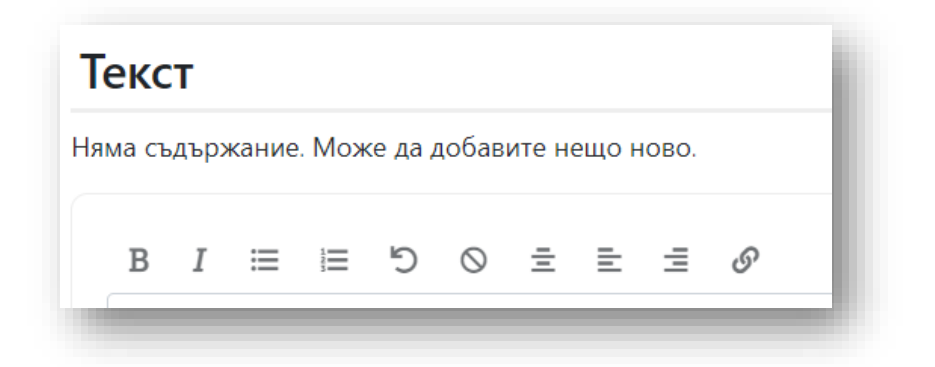

Текстовият редактор използва стандартни бутони за форматиране на текст:

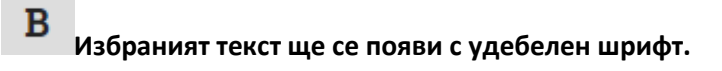

*Избраният текст ще се появи в курсив.* 

1

*Удебелен шрифт и курсив могат да се комбинират, за да образуват текст и в двата формата.*

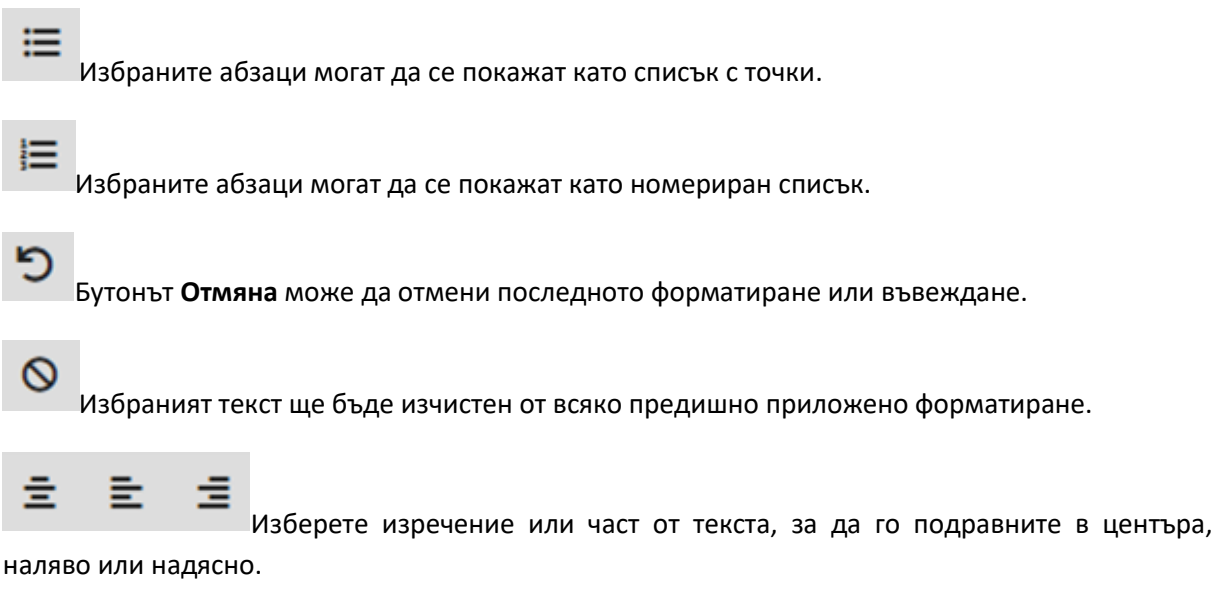

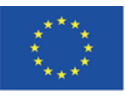

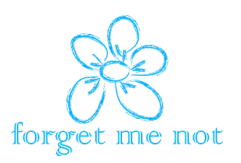

 За да добавите хипервръзка към текста, първо изберете коя дума или част от текста ще доведе до него, след което щракнете върху символа за хипервръзка, за да добавите целевия URL адрес (адрес на интернет страницата). Вижте подробно описание по-долу.

#### <span id="page-13-0"></span>**M.4.4.2 Хипервръзки като част от въвеждането на текст**

Някои интернет страници могат да бъдат полезни и интересни за използване по време на сесия за възстановяване на спомени, така може да бъде удобно да ги добавите към конкретен спомен в Незабравка. Да приемем, че човекът с деменция се интересува от самолети от Втората световна война. Вместо винаги да търсите снимки или интернет страници за тези самолети, потребителят, създавайки спомена, може да добави хипервръзка към конкретен уебсайт и да я използва всеки път, когато се разглежда споменът. За да добавите хипервръзка, следвайте тези стъпки:

• След добавяне на текст в текстовото поле, трябва да изберете (маркирате) дума или няколко думи, отнасящи се до интернет страницата.

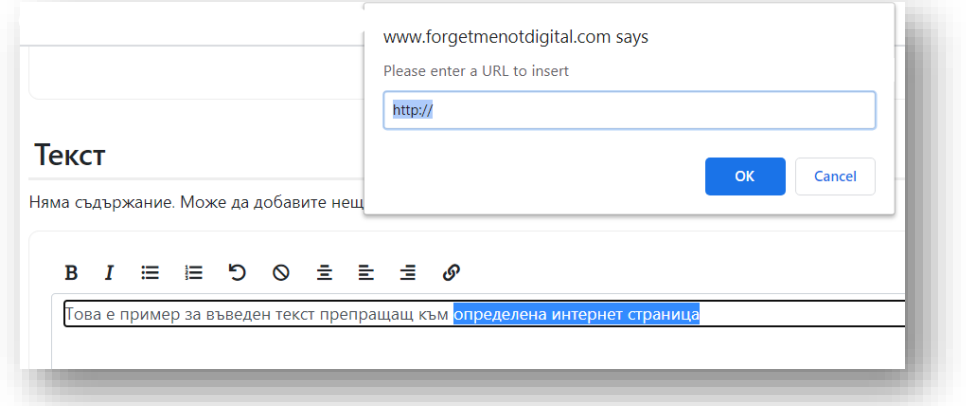

- След като частта от текста е маркирана, кликнете върху бутона за хипервръзка в лентата за текстов формат.
- Това ще отвори поле, където трябва да напишете или да поставите точния URL адрес (адрес на уебсайта) и да го запазите.
- Хипервръзката е създадена. Сега можете да стигнете до сайта само с едно кликване върху хипервръзката всеки път, когато отворите въпросния спомен.

#### <span id="page-13-1"></span>**M.4.4.3 Изображения**

Изображения и снимки да бъдат качени в двата най-често срещани формата **JPG** и **PNG**. Потребителите не трябва да се притесняват за големината на файла или размерите, тъй като всички изображения автоматично се преформатират при качване.

За да бъде качено изображение в режим на редактиране на спомен, потребителят трябва да стигне до раздела **Изображения** и там, под текста **Качване на ново изображение**, да кликне върху бутона **Изберете файл**. Това ще отвори прозорец за качване, което ви позволява да разгледате вашата система за съхранение на файлове и да изберете изображението или изображенията, които искате да качите. Възможно е да качите повече от едно изображение

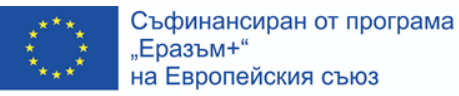

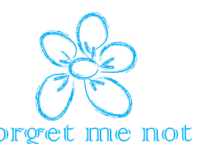

наведнъж, като изберете повече и след това завършите качването, като кликнете върху бутона **Отвори** в долната част на прозореца за качване. След това изображенията се качват и ще се покажат в спомена. Това може да отнеме малко време, в зависимост от размера и броя на изображенията, както и от скоростта на вашата интернет връзка.

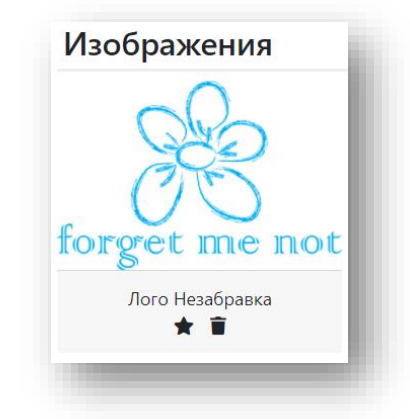

При качване на повече от едно изображение потребителите могат да избират кое точно да бъде зададено като **Начално изображение**, като кликнат върху звездичката под каченото изображение. Началното изображение ще се появи в менюто за спомени, където се показват всички спомени.

Потребителите могат също така да пренаредят снимките в предпочитан ред, така че да се показват по логичен начин. Това се прави чрез влачене и пускане на снимките, докато редактирате спомена.

Освен това потребителите могат да добавят **описание** под изображението, за да го опишат или идентифицират. Възможно е описанията да се добавят към изображенията само когато се качват едно по едно. Когато няколко изображения се качват наведнъж, само първата снимка ще придобие описание.

#### <span id="page-14-0"></span>**M.4.4.4 Вградени видеоклипове от YouTube**

Спомените могат да бъдат предизвикани и от гледане на видеоклип, откъс от любим филм или личен запис на семейно събитие. За да се сведе до минимум използваната памет за съхранение и да можем да се възползваме от изобилието на видеоклипове, които се представят онлайн, Незабравка използва YouTube за съхраняване на видеоклиповете, но те са вградени в самата платформа. Самата платформа не позволява директно качване на видеоклипове, те винаги ще трябва да минат през YouTube.

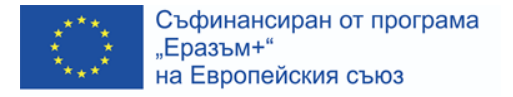

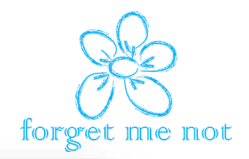

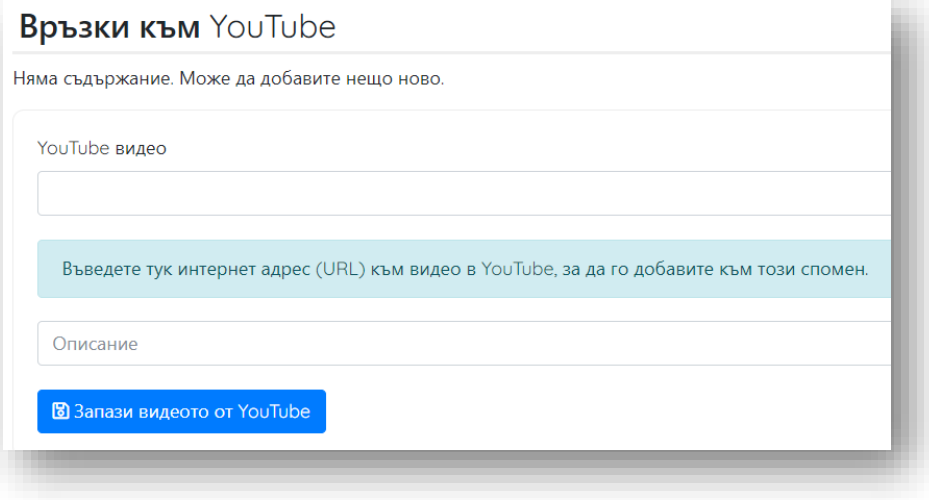

#### **Качване на съществуващо видео от YouTube:**

- Отворете интернет търсачка или приложението YouTube на мобилно устройство и отидете на главната страница на YouTube.
- Потърсете видеоклип, който искате да вградите в спомена.
- Копирайте URL адреса (адреса на интернет страницата) от адресната лента в горната част на прозореца на YouTube.
	- o Изберете URL адреса, кликнете с десния бутон, за да се покаже менюто и кликнете върху **Копирай**
- Втори начин: Изберете URL адреса и натиснете клавишната комбинация Ctrl + C

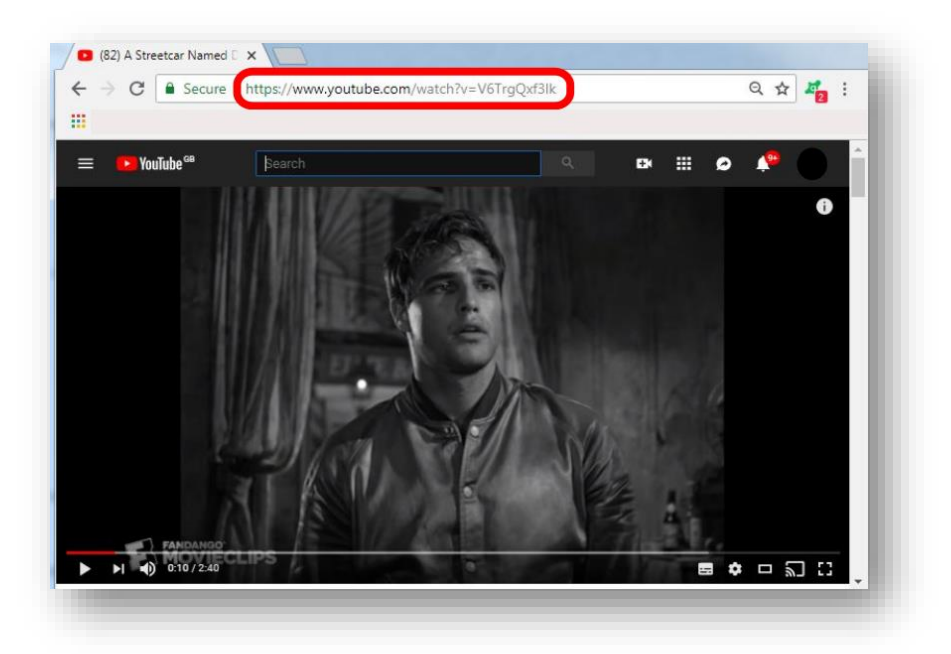

• След като копирате URL адреса на желания видеоклип в YouTube, върнете се към спомена в Незабравка и го поставете в полето **Връзки към YouTube**.

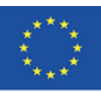

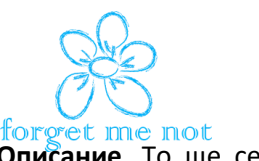

- Можете да добавите кратко описание на видеоклипа в полето **Описание**. То ще се появи под видеото като част от спомена.
- Запазете вградения видеоклип, като кликнете върху бутона **Запази видеото от YouTube**.
- Сега видеоклипът ще се появи като част от спомена.

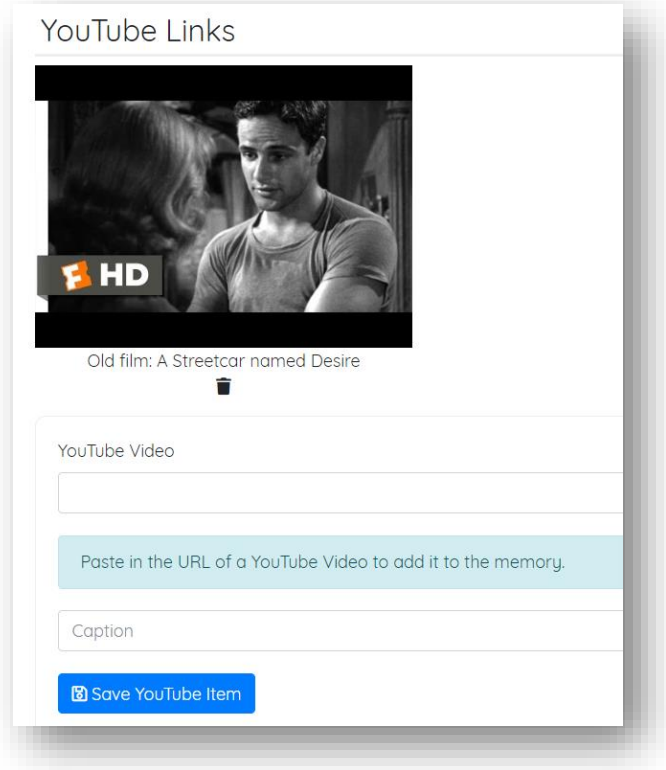

#### **Качване на видеоклип от компютър или мобилно устройство:**

- Както е обяснено по-горе, поради ограничената памет за съхранение, потребителите не могат да качват видео файлове директно от своя компютър или устройство. Има обаче лесен начин да го направите чрез YouTube.
- Потребителите трябва да създадат профил в YouTube или просто да влязат с данните си за вход в Google.
- Начинът на качване на видеоклипове не е труден и е описан подробно [ТУК](https://support.google.com/youtube/answer/57407?co=GENIE.Platform%3DDesktop&hl=bg):
- След като качите видеоклипа, уверете се, че настройката за поверителност на видеоклипа ви в YouTube е настроена на **Скрит**. По този начин другите хора не могат да открият вашето видео, но то е достъпно за качване в Незабравка.
- След като видеоклипът ви бъде качен в YouTube, можете да продължите по същия начин, както при съществуващ видеоклип, както е описано по-горе.

#### <span id="page-16-0"></span>**M.4.4.5 Презентационни слайдове, направени във видео чрез YouТube**

Понякога роднини създават презентации (слайдове) със снимки и текст в опит да помогнат на своите близки да се ориентират в спомените си. Тези презентации могат да бъдат превърнати във видеоклип, качени в YouTube и така да бъдат качени в Незабравка.

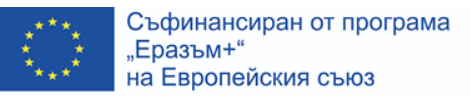

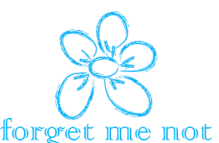

Това ще бъде полезно главно за хора, които вече са създали такива презентации и биха искали да ги интегрират в дигиталната кутия за спомени по по-модерен начин. В зависимост от вида и версията на софтуера за презентации (Power Point, Keynote, Impress) има онлайн ръководства, които да ви помогнат да превърнете презентациите си във видеоклипове, които ще можете да качите в Незабравка, вместо да ги отваряте в друга програма. Потърсете онлайн указания как да го направите като използвате вашата програма.

Указания на английски:

- Превръщане на Power Point [презентация във видеоклип](https://support.office.com/en-gb/article/turn-your-presentation-into-a-video-c140551f-cb37-4818-b5d4-3e30815c3e83) (Windows / Microsoft Office)
- Превръщане на Keynote [презентация във видеоклип](https://support.apple.com/kb/PH26007?locale=en_US) (iOS / Apple Office)
- Превръщане на Impress [презентация във видеоклип](https://ask.libreoffice.org/en/question/76096/how-to-turn-libreoffice-impress-into-video-mp4-format/) (всички операционни системи, вкл. Linux / LibreOffice)

#### <span id="page-17-0"></span>**M.4.4.6 Качване на звукозаписи**

Звуковите файлове се добавят към спомен по подобен начин като изображенията. Платформата поддържа най-популярния звуков формат MP3. Ако записът не е във формат MP3, можете да го превърнете в МР3 с няколко кликвания, като използвате програма за манипулиране на звук или дори още по-лесно чрез уебсайт като: [https://audio.online](https://audio.online-convert.com/convert-to-mp3)[convert.com/convert-to-mp3](https://audio.online-convert.com/convert-to-mp3)

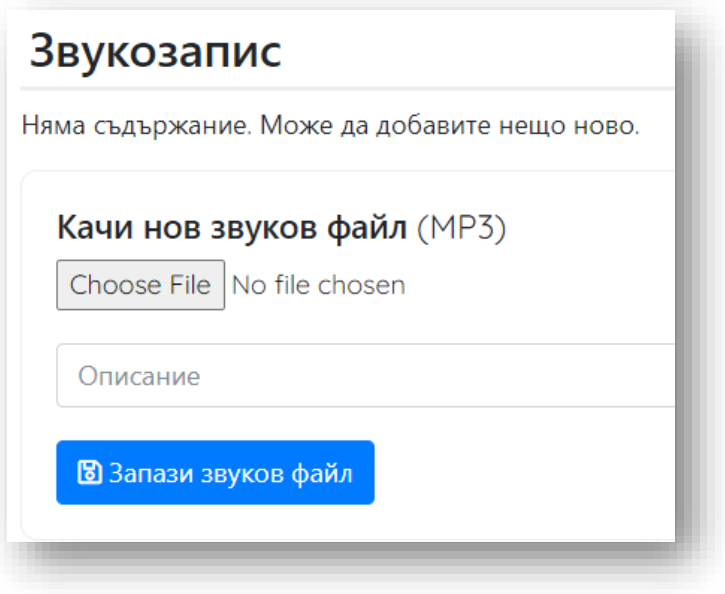

За да бъде качен звукозапис в режим на редактиране на спомен, потребителят трябва да стигне до раздела **Звукозапис** и там, под текста **Качване на нов звуков файл** (MP3), да кликне върху бутона **Изберете файл**. Това ще отвори прозорец за качване, който ви позволява да разгледате вашата система за съхранение на файлове и да изберете звуковия файл, който искате да качите. Така звуковият файл ще се качи и ще се покаже в спомена.

Можете да добавите кратко описание на звуковия файл в полето **Описание**. То ще се появи под иконата на звуковия файл, изобразен в спомена.

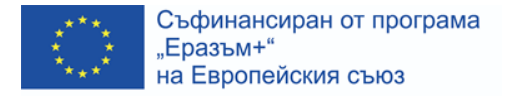

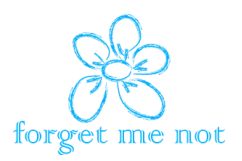

#### <span id="page-18-0"></span>**Заключение**

Използването на платформа Незабравка не изисква особени технически умения и всичко е поскоро интуитивно. От друга страна използването на дигитална кутия за спомени при терапия за възстановяване на спомени на човек с деменция е нещо съвсем различно и по-сложно. Поради тази причина Ви препоръчваме да прочетете всички обучителни модули, създадени по проекта Незабравка, и именно Модул 5.